# **Inhaltsverzeichnis zu Hilfe**

Herzlich willkommen im Hilfeprogramm von eTeacher 4.0! Wähle ein Thema, das Dich interessiert und klicke es mit der Maus an. **COL** Hilfe zum Hilfeprogramm<br>Di Hauptmenü und Auswahl der Übungen Übungen **COL** Deutsche Buchstaben ш Übungstypen Grammatische Hilfe m Bearbeiten der Übungen  $\Box$ Optionen **COL** Konvertieren von Übungen

# **Inhaltsverzeichnis zu Hilfe**

Herzlich willkommen im Hilfeprogramm von eTeacher 4.0! Wähle ein Thema, das Dich interessiert und klicke es mit der Maus an. **COL** Hilfe zum Hilfeprogramm Hauptmenü und Auswahl der Übungen Übungen **COL** Übungstypen  $\Box$ Grammatische Hilfe Bearbeiten der Übungen m Optionen

# **Hauptmenü und Auswahl der Übungen.**

Über das Hauptmenü von eTeacher 4.0 können Übungen auf zwei Arten ausgewählt werden:

Das geöffnete Menü Datei ermöglicht einen schnellen Zugang zu allen Übungsdateien.

Die Menüs Grammatik, Wortschatz und Tests ermöglichen die Auswahl von Übungen nach grammatischen Problemen oder nach Wortschatzthemen.

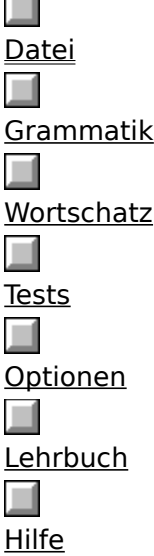

## **Menü Datei**

Mit diesem Menü arbeitet man so, wie mit dem Hautpmenü in älteren Versionen von eTeacher für DOS**.**

Das Menü Datei enthält folgende Optionen:

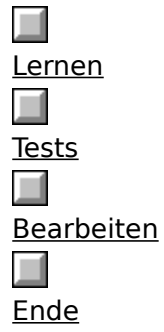

Jede der Optionen LERNEN, TESTS oder BEARBEITEN enthält ein Menü mit zugänglichen Übungstypen. Jeder Übungstyp enthält ein Fenster mit Übungsliste, aus der Du eine konkrete Übung auswählen kannst.

Dieses Menü wurde in seiner Form belassen, um mit früheren Versionen von eTeacher kompatibel zu bleiben, außerdem für BenutzerInnen, die sich an die alte Form des Menüs gewöhnt haben sowie für diejenigen, die eigene Übungen erstellt haben und darauf schnellen Zugriff haben möchten. Die Form des Menüs ist auch vorteilhaft wenn wir nur einen Übungstyp machen möchten (z.B. nur Mehrfachwahltests, wo wir nichts mit der Tastatur schreiben müssen), oder wenn wir den Namen der Übungsdatei kennen, aber nicht wissen, ob und in welcher Themengruppe sie sich befindet.

### Menü Datei / Lernen

Das Öffnen dieses Menüs ermöglicht die Auswahl von Übungen im **MODUS LERNEN**.

Zuerst wählt man einen Übungstyp, dann eine Datei mit konkreter Übung aus der Liste aller Übungen dieses Typs.

### Menu Datei / Tests

Das Öffnen dieses Menüs ermöglicht die Auswahl von Übungen im MODUS TESTS.

Zuerst wählt man einen Übungstyp, dann eine Datei mit konkreter Übung aus der Liste aller Übungen dieses Typs.

### Menu Datei / Bearbeiten

Das Öffnen dieses Menüs ermöglicht die Auswahl von Übungen zum Bearbeiten, oder die Einführung neuer Übungen.

Zuerst wählt man einen Übungstyp, dann eine Datei mit konkreter Übung aus der Liste aller Übungen dieses Typs.

### Menu Datei / Ende

Das Programm wird beendet.

#### Menü Grammatik

Das Öffen dieses Menüs ermöglicht die Auswahl von grammatischen Problemen, die Du üben willst.

Nach der Wahl des grammatischen Problems werden alle Übungen zu diesem Thema mit kurzen Beschreibungen angezeigt. Die gewählte Übung kann man im Modus Lernen, Modus Tests oder zum Bearbeiten öffnen.

#### Menü Wortschatz

Das Öffen dieses Menüs ermöglicht die Auswahl von Wortschatzübungen.

Nach der Wahl einer Themengruppe werden alle Übungen dieser Gruppe mit kurzen Beschreibungen angezeigt. Die gewählte Übung kann man im Modus Lernen, Modus Tests oder zum Bearbeiten öffnen.

#### Menü Tests

Das Öffen dieses Menüs ermöglicht die Auswahl von allgemeinen Tests auf den Lernniveaus Leicht, Mittel und Schwer.

Die in diesem Menü zusammengestellten Tests prüfen die allgemeine Sprachkompetenz und beinhalten Aufgaben zu verschiedenen grammatischen Problemen, Grundwortschatz, Stil usw..

### Menü Optionen

Das Öffen dieses Menüs ermöglicht eine zeitweilige oder dauerhafte Änderung der Einstellung von verschiedenen Programmparametern.

Eine genaue Beschreibung von allen Optionen, die geändert werden können, findest Du im Abschnitt <u>Optionen</u>.

### Menü Lehrbuch

Das Öffen dieses Menüs ermöglicht einen direkten Zugang zum eingebauten grammatischen Lehrbuch über ein Inhaltsverzeichnis oder Index.

### Menü Hilfe

Das Öffen dieses Menüs ermöglicht einen direkten Zugang zum Hilfesystem über Hilferegister oder Index. Es ermöglicht auch das Aufrufen von Hilfe zu Hilfe, einer Beschreibung der Hilfe-Funktion von Windows sowie das Aufrufen von Informationen über das Programm eTeacher.

### **Lernen**

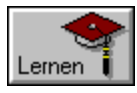

Im MODUS LERNEN stellt eTeacher die Fragen aus dieser Übung so lange, bis alle richtig beantwortet werden. Fragen, die Du falsch beantwortet hast, werden nach einiger Zeit wiederholt.

In Abhängigkeit von der Lernintensität, die in Lernoptionen eingestellt ist, kann der eTeacher eine richtige Antwort auf jede Frage viel mal fordern, bis er feststellt, daß das Material gut beherrscht wird. Wird der Wert 1 eingestellt, reicht dem e Teacher nur eine richtige Antwort.

In den Grammatikübungen ist eine grammatische Hilfe zugänglich.

Abhängig davon, wie die Lernoptionen eingestellt sind, ist es auch möglich, das Vorsagen zu benutzen und/oder eine automatische Wiederholung der Frage, die falsch beantwortet wurde.

### **Tests**

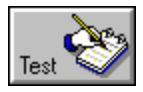

Im MODUS TESTS stellt eTeacher jede Frage aus einer Übung nur einmal, unabhängig davon, ob die angegebene Antwort richtig oder falsch war. eTeacher errechnet die Prozentzahl der richtigen Antworten und gibt eine Note.

Die Notenskala ist für einzelne Übungstypen unterschiedlich.

In den Lernoptionen kann man zusätzlich die Notenstrenge korrigieren und bestimmen, ob bei den Tests das Lehrbuch zugänglich sein soll oder nicht.

# **Grammatische Hilfe**

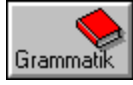

eTeacher 4.0 hat ein eingebautes Grammatik-Lehrbuch, das ähnlich wie Hilfe funktioniert. Das Lehrbuch kann auf verschiedene Art und Weise geöffnet werden.

1. Menü / Lehrbuch: Inhaltsverzeichnis oder Index.

2. Direkt aus der Übung: mit der Schaltfläche Grammatik (mit dem Buchsymbol). Das Lehrbuch öffnet automatisch auf dem Problem, das diese Übung anbetrifft.

3. Mit der Grammatik-Ikone aus der Gruppe eTeacher im Programmanager. Dann ist es möglich, das Lehrbuch durchzublättern, ohne das Hauptprogramm von eTeacher zu öffnen.

# **Optionen**

In Optionen können die Einstellungen verschiedener Programmparameter geändert werden:

 $\Box$ Statistik LernerIn<br>Del provincia del provincia del provincia del provincia del provincia del provincia del provincia del provinci<br>Del provincia del provincia del provincia del provincia del provincia del provincia del provincia del **Programmoptionen** Lernoptionen<br>Der Klang<br>**La** Kommentare Optionen speichern

## **Statistik**

Im Fenster Statistik kann man nachsehen, welche Übungen wann und mit welchem Resultat gelöst wurden. Diese Informationen werden für jede Benutzerin/jeden Benutzer getrennt gespeichert. Jede/Jeder wird automatisch unter dem Namen geführt, der beim Programmstart oder in Optionen angegeben wurde. Man kann ihn aber im Feld Namen ändern, um die Ergebnisse einer anderen Person einzusehen.

# **LernerIn**

Im Fenster LernerIn kann man den Namen der Lernerin/des Lerners (StudentIn) angeben oder ändern.

Unter diesem Namen werden Informationen zu gemachten Übungen und Tests sowie die benötigte Zeit und Note gespeichert.

Diese Angaben werden automatisch im Fenster mit der Übungsliste angezeigt. Sie sind auch im Fenster Optionen / Statistik zugänglich.

Im Fenster LernerIn kann man auch einstellen, ob die Frage nach dem Namen der Lernerin/des Lerners beim Öffnen von eTeacher gestellt werden soll oder nicht.

Falls viele LernerInnen mit diesem Programm arbeiten, sollte diese Option eingeschaltet werden, um die Resultate für die entsprechenden Personen zu speichern.

Wenn nur eine Lernerin/ein Lerner mit dem Programm arbeitet, kann man diese Option ruhig ausschalten.

# **Programmoptionen**

Im Fenster Programmoptionen kann man die Einstellung von folgenden Optionen ändern:

 $\Box$ Programmsprache

 $\Box$ Tastatur-Treiber

 $\Box$ 

Paßwort  $\Box$ 

Bearbeitung zulassen

### Programmsprache

Mit dieser Option kann man einstellen, in welcher Sprache (Deutsch oder Polnisch) Menü, Dialogfenster, Schaltflächenbeschriftungen, Titel und Anweisungen zu den Übungen sowie alle Systemberichte angezeigt werden sollen.

#### Tastatur-Treiber

Abhängig von der Einstellung dieser Option benutzt der eTeacher einen Tastatur-Treiber von Windows (externer Treiber) oder einen eigenen (interner Treiber).

Falls die Probleme mit den polnischen Buchstaben auftretten, ist diese Option einzustellen.

#### Bearbeitung zulassen

Ist diese Option eingeschaltet, sind auch im Fenster mit der Übungsliste die Schaltflächen aktiv, die das Bearbeiten, Einfügen, Hinzufügen und Löschen von Übungen ermöglichen.

Um sich vor zufälligen oder unbefugten Änderungen im Programm zu schützen, ist es möglich, diese Option auszuschalten. Der Zugang zu dieser Option kann zusätzlich mit einem Paßwort gesichert werden.

#### Paßwort

Um das Programm vor Änderungen und Modifikationen durch Unbefugte zu schützen, kann man ein Paßwort benutzen.

Falls das Paßwort angegeben ist, wird es jedesmal beim Öffnen der Dialogfenster Programmoptionen und Lernoptionen verlangt.

Wenn die Möglichkeit der Bearbeitung von Übungen ausgeschaltet wird, kann man sie ohne Paßwort nicht wieder einschalten. eTeacher kann damit sowohl ein Bearbeiten der Übungen, als auch eine Änderung der Optionen, wie z.B. Änderung von Systemsprache, Notenstrenge usw., verhindern.

# **Lernoptionen**

Im Fenster Lernoptionen kann die Ausführung von Übungen und Tests geändert werden.

 $\Box$ Vorsagen

 $\Box$ 

Automatische Wiederholung  $\Box$ 

Anerkennung nach Wiederholung

Lehrbuch im Test-Modus anzeigen

**In** 

Lernintensität

**Tall** 

 $\blacksquare$ 

Korrektur der Anforderungen

#### Opcje systemu

#### Vorsagen

Diese Option ermöglicht eine akustische oder schriftliche Wiedergabe der richtigen Antwort durch Klicken der Schaltfläche Vorsagen oder Wiedergabe in jeder Übung. Diese Option funktioniert nur im Modus Lernen.

Nach der Wiedergabe der Antwort soll man sie in das bestimmte Feld zu schreiben. Nach dem Vorsagen ist diese Frage als noch nicht gelernt betrachtet und wird noch einmal gestellt (sogar bei Lernintensität 1). Anerkannt werden nur die Antworten, die ohne Vorsagen angegeben waren.

### Automatische Wiederholung

Option automatische Wiederholung verursacht, daß die falsch geantwortete Frage sofort automatisch wiederholt wird.

Diese Option funktioniert nur im Modus Lernen.

### Anerkennung nach Wiederholung

Diese Option verursacht die Anerkennung der Antwort nach der automatischen Wiederholung als eine richtige Antwort.

Falls diese Option ausgeschaltet wird, wird auch die Antwort nach der automatischen Wiederholung nicht anerkannt.

Diese Option funktioniert nur im Modus Lernen, und nur wenn die automatische Wiederholung eingeschaltet wird.

### Lehrbuch im Test-Modus anzeigen

Diese Option ermöglicht einen Zugang zum Lehrbuch auch bei der Arbeit im Modus Tests.

Falls diese Option ausgeschaltet wird, wird das Lehrbuch ausschließlich im Modus Lernen zugänglich; im Modus Tests ist diese Hilfe ausgeschaltet.

### Lernintensität

Die Lernintensität bestimmt, wie viel mal soll eine richtige Antwort auf jede Frage in gegebener Übung erteilt werden, damit das Material als gelernt anekannt wird.

Mögliche Wetre von 1 bis 6. Ein automatisch eingestellter Wert ist 1.

#### Korrektur der Anforderungen

Diese Option ermöglicht die Änderung der Anforderungen für die einzelnen Noten im Modus Tests.

Wenn die Noten für Dich zu streng oder zu nachsichtig sind, kannst Du sie mit Hilfe von einer Blätterschaltfläche korrigieren. Mögliche Werte sind von -10 bis +10. Die Minus-Werte vermindern und die Plus-Werte erhöhen die Notenstrenge im Bezug auf die standard in den Vorsätzen zu den Übungen eingestellten Noten.

In der Überschrift zu jeder Übung wird eingestellt, wieviel Prozent der richrigen Antworten soll erteilt werden, um eine ausreichende Note zu erhalten. Umfang der anderen Noten word proportional zu diesem Wert bestimmt. Diese Anforgerungen hängen vor allem vom Typ der Übung ab: z.B. in einem Auswahltest ist es leichter eine giut Antwort zu stellen, als ein Satz in einem Übersetzungstest zu schreiben.

# **Klang**

ш

ш

Im Fenster Optionen / Klang können alle oder einzelne Klangeffekte ein- bzw. ausgeschaltet werden.

Mit den Schaltern Ton Ein/Ton Aus kann man den Ton ganz abgestellen.

Der Ton sollte abgestellt werden, wenn der Computer keine Soundkarte besitzt oder wenn für die    aktuelle Übungssession kein Ton gebraucht wird (z.B. nachts). Dadurch wird das Programm erheblich beschleunigt.

Mit der Einstellung Ton Ein werden folgende Optionen zugänglich (jeweils getrennt für richtige und falsche Antworten):

 **Antwort**: Wiedergabe der richtigen Antwort.

 **Kommentar**: Wiedergabe eines Kommentars.

 **Lauteffekt**: Wiedergabe eines Lauteffektes.

Ist der Ton eingestellt, besteht die Möglichkeit, die Zufallswiedergabe einzuschalten.

Bei eingeschalteter Zufallswiedergabe wird der Lauteffekt nach dem Zufallsprinzip aus sämtlichen WAV-Dateien ausgewählt, die sich in den Verzeichnissen FXGRA (für richtige Antworten) und FXINV (für falsche Antworten) befinden.

Bei abgeschalteter Zufallswiedergabe kann im Feld Datei die WAV-Datei eingegeben bzw. ausgewählt werden, die jedesmal als Signal für richtige oder falsche Antworten wiedergegeben werden soll.

Neue Dateien mit Lauteffekten kann man selbst mit Hilfe populärer Programme zur Klangbearbeitung aufnehmen und anschließend in die entsprechenden Verzeichnisse von eTeacher kopieren.

### **Kommentare**

Eine Wahl aus Menü Optionen / Kommentare, öffnet das Fenster, wo die eTeacher Kommentare nach jeder Antwort zu ändern sind.

Aus zwei Listen: Anerkennung und Tadel kann man verschiedene Kommentarsammlungen wählen, die mit eTeacher geliefert sind, oder vom Benutzer selbst erstellt wurden. Man kann auch auf die Kommentare verzichten (Option Kein Kommentar).

Nach dem Wahl des Kommentars klicke Schaltfläche OK. an.

Im Fenster mit Kommentaren gibt es auch, neben den Listen, drei Schaltflächen. Klicke die Schaltfläche an, derer Funktion dich interessiert:

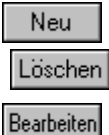

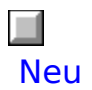

Diese Schaltfläche öffnet ein Editor, wo eine neue Sammlung von Kommantaren eingeführt werden kann.
Löschen

#### Löschen

Mit dieser Schaltfläche kann eine Sammlung von Kommentaren gelöcht werden, was früher noch bestätigt werden muß.

Bearbeiten

#### Bearbeiten

Diese Schaltfläche öffnet ein Editor, der das Barbeiten von einer ausgewählten Kommentarensammlung ermöglicht.

## **Optionen speichern**

Die Funktion Optionen speichern verursacht, daß alle Optionen in aktueller Einstellung gespeichert werden. Wenn du eTaecher wieder in Betreib nimmst, werden die Optionen so eingestellt, wie im Moment des Speicherns.

Wenn du die Optionen nicht gespeichert hast, gelten die neu eingeführten Änderungen nur zeitweise. Nach Abschluß der Arbeit mit eTaecher, werden sie ungültig, und das nächste mal öffnet sich eTaecher mit Standard- oder früherer Einstellung der Optionen.

# **Öffnen von Übungsdatei**

Dieses Fenster dient zum Wählen und Öffnen der Datei mit Übung. Weiter Informationen über die einzelnen Elementen kannst du unter folgenden Themen erhalten:

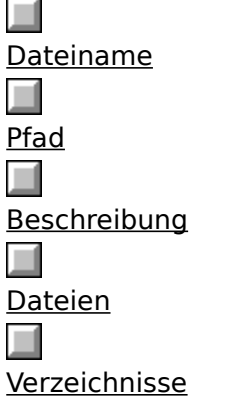

Wenn dich Funktionen einer der Schaltfläche interessieren, klicke sie mit der Maus an:

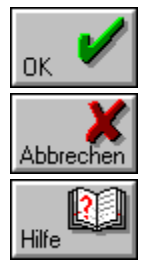

#### Dateien

Wähle eine Datei aus der Liste durch mit Hilfe einer Maus, oder verschiebe den Merker mit den Schaltflächen **II** und

. Nach dem Wahl klicke die Schaltfläche OK. an.

Wenn die gesuchte Datei im Fenster nicht sichtbar ist, kannst du das Fenster umrollen, mit Hilfe von einer Blätterschaltfläche rechts, Kursortasten oder du kannst den Merker mit der Maus ziehen.

Wenn die gesuchte Datei in diesem Verzeichnis nicht vorhanden ist, kannst du ein anderes Verzeichnis oder/und Laufwerk wählen. Benutze dabei das Fenster Verzeichnisse.

#### Dateiname

Hier wird der Name der aktuellen Datei angezeigt.

Der Name kann mit Hilfe der Tastatur eingetippt werden (wenn du ihn kennst), oder aus der Dateiliste ausgewählt werden.

#### Verzeichnisse

In diesem Fenster kann das aktuelle Verzeichnis oder/und Laufwerk geändert werden.

Das Verzeichnis kann mit Hilfe einer Maus aus der Liste gewählt werden, oder mit den **Schaltflächen** 

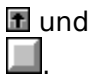

Ober der Liste befindet sich ein Übergang zum oberen Verzeichnis, bezeichnet als [..] Unter der Liste befinden sich andere zugängliche Laufwerke.

#### Pfad

Hier wird der Zugang zum aktuellen Verzeichnis angegeben. Der Pfad kann im Fenster für Verzeichnis- und/oder Laufwerksänderungen geändert werden, oder man kann auch einen neuen Pfad in der Linie Dateiname einschreiben.

#### Dateityp

Wenn es in einem Verzeichnis mehrere Dateien gibt, kann man einen bestimmten Dateityp auswählen, der in der Liste angezeigt werden soll.

Der Dateityp kann aus der Liste mit Hilfe einer Taste ausgewählt werden.

Man kann auch s.g. Filter im Dateinamenfeld oben im Fenster mit Hilfe der Zeichen ? und \* eingeben.

- ? entspricht einem beliebigen Buchstabe im Dateinamen
- \* entspricht einer beliebigen Buchstabengruppe im Dateinamen

#### Beschreibung

Wegen Umrollung der Dateiliste mit den Übungen, wird eine kurze Information über den Inhalt der Übung gezeigt.

Das ist dieselbe Information, die im Fenster mit Übungsliste aus einer Themengruppe gezeigt wird.

## **Fenster mit Übungsliste**

In diesem Fenster kann eine konkrete Übung aus gegebener Themengruppe aus der Liste gewählt werden.

Die Übung kann mit Hilfe von Maus oder Kursortasten gewählt werden.

Die gewählte Übung kann im Modus Lernen, Modus Tests, oder zum Bearbeiten geöffnet werden. Klicke unten auf die, dich interessierte Schaltfläche an.

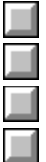

Falls in den Optionen Übungenmodifizierung zugelassen wurde, sind auch die schmale Schaltflächen ober der Fenster aktiv, die Bearbeiten von einer Übungengruppe ermöglichen.

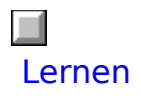

Anklicken dieser Schaltfläche mit der Maus öffnet die Übung im Modus Lernen.

### $\Box$ Tests

Anklicken dieser Schaltfläche mit der Maus öffnet die Übung im Modus Tests.

Hinzufügen

#### Hinzufügen

Diese Funktion ermöglicht die Hinzufügung zu gegebener Themengruppe einer auf der Festplatte bestehenden Übung. Dieselbe Übung kann in mehreren Themengruppen untergebracht werden.

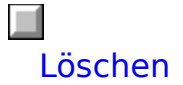

Diese Funktion ermöglicht die Löschung einer Übung aus gegebener Themengruppe. Die Übung fehlt aus dieser Gruppe aus, bleibt aber auf der Festplatte und kann zu einer anderen Themengruppe hinzugefügt werden.

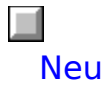

Diese Funktion ermöglicht die Öffnung von einem Editor (Bearbeiten), Erstellen einer neuer Übung und Hinzufügen zu gegebener Themengruppe.

### $\Box$     Bearbeiten

Diese Funktion öffnet ein Editor, der Bearbeiten von einer gewählten Übung ermöglicht.

## **Wahl der Übungsdatei**

In diesem Fenster kann eine Datei mit der Übung gewählt werden, die sich auf der Festplatte befindet. Diese Übung kann zu aktuel geöffneter Themengruppe hinzugefügt werden.

Eine Datei kann in verschiedener Weise gewählt werden. Wähle mit der Maus entsprechende Schaltfläche, wenn du mehrere Informationen über die einzelnen Elemente aus dem Fenster mit Dateienauswahl erhalten möchtest.

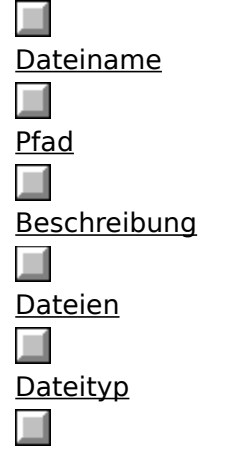

Verzeichnisse

Wenn dich die Funktionen einer der Schaltfläche interessieren, klicke darauf mit der Maus an.

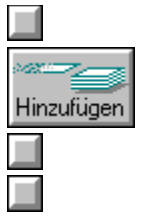

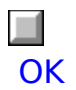

Anklicken dieser Schaltfläche bedeutet eine Wahlbestätigung, endet die Operation und schließt das Fenster.

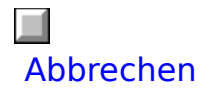

Anklicken dieser Schaltfläche mit der Maus verursacht eine Abbrechung der letzten Wahl, Schließung des Fensters, und Zurückkehren auf die Stelle, woher das Fenster ausgerufen wurde.

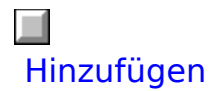

Anklicken dieser Schaltfläche mit der Maus verursacht eine Hinzufügung der gewählten Übung zu gegebener Themengruppe.

Das Fenster bleibt weiter offen, man kann eine weitere Übung wählen.

 $\Box$ Hilfe

Guter Witz, nicht wahr?

Vielleicht wäre es besser, einige grammatische Übungen zu machen, he?

Viel Erfolg!

### **Bildauswahl**

In diesem Fenster kann ein Bild von einem Laufwerk gewählt und in der bearbeitenden Übung eingefügt    werden. Wähle mit der Maus entsprechende Schaltfläche, wenn du mehrere Informationen über einzelnen Elemente aus dem Fenster mit Dateienauswahl erhalten möchtest.

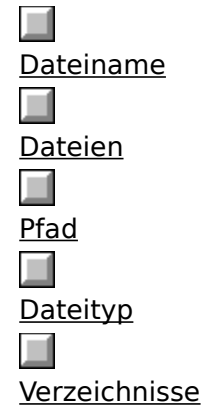

Das gewählte Bild wird in der oberen rechten Ecke des Fenster eingeblendet. eTeacher nimmt die Bilder im Format BMP, PCX oder GIF an, und in der Größe von 128 x 128 Pixel. Die Bilder kannst du selbst im Programm Paintbrush vorbereiten (Bestandteil von Windows 3.1) oder in einem anderen grafischen Programm, der die Grafik in einem der oben genannten Formaten speichert.

Damit eTeacher ein Bild während der Übungsrealisierung finden kann, soll es sich im Verzeichnis VIDEO oder seinem Unterverzeichnis befinden.

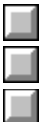

## **Wahl der Lautemitation**

In diesem Fenster kann eine Klangdatei gewählt werden, und dem gegebenen Element der Übung zugeordnet wird. Wähle mit der Maus eine der Schaltflächen, wenn du mehrere Informationen über einzelnen Elemente aus dem Fenster mit der Dateienauswahl erhalten möchtest:

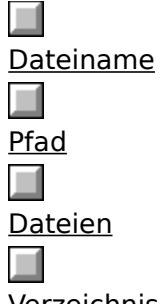

Verzeichnisse

Die gewählte Klangdatei kann probenweise geöffnet werden, in dem die Schaltfläche mit dem Lautsprecher gedrückt wird. Klangdateien im Format WAV kann man selbst mit Hilfe von Sound Recorder (Bestandteil von Windows 3.1) oder einem anderen dazu bestimmtem Programm aufnehmen. Solche Programme werden meistens Soundkarten mitgeliefert

Damit eTeacher eine Aufnahme während einer Übung finden kann, muß sie sich im Verzeichnis AUDIO oder seinem Unterverzeichnis befinden.

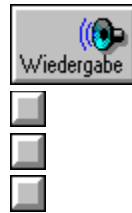

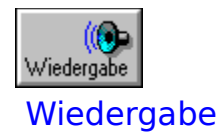

Das Anklicken dieser Schaltfläche verursacht die Wiedergabe der entsprechenden Tonaufnahmen .

Diese Funktion erfordert eine Soundkarte.

## **Neuer Übungstyp**

Dieses Fenster ermöglicht die Wahl eines neuen Übungstyps. Wähle aus der Liste den Übungstyp, den du erstellen möchtest und drücke die schaltfläche OK. Jetzt wird ein Editor geöffnet, der für den gewählten Übungstyp geeignet ist.

Wenn du mehr Informationen über einen der Typen erhalten möchtest, gehe zum folgenden Thema über:

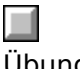

#### Übungstypen

Wenn dich die Funktionen einer der Schaltflächen interessieren, klicke darauf mit der Maus an:

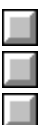

## **Wahl des CD-ROM-Laufwerks**

In diesem Fenster muß das CD-ROM-Laufwerk angegeben werden, in dem sich die CD-ROM mit dem mit dem eTeacher befindet.

Für ein einwandfreies Arbeiten des Programms ist es notwendig, jedesmal vor dem Programmstart die CD-ROM einzulegen, da der Großteil der Klangaufnahmen nicht auf der Festplatte installiert ist, sondern direkt von der CD-ROM heruntergeladen wird.

## **Datei speichern**

Dieses Fenster öffnet sich, wenn du eine neu erstellte Datei auf der Festplatte speichern möchtest. Man soll den Dateinamen in die Linie oben des Fensters schreiben und die Schaltfläche OK. drücken.

Man kann eine Datei in einem anderen Verzeichnis oder auf einem anderen Laufwerk speichern. Man kann auch eine neue Datei statt jetzt bestehender Datei speichern.

Wähle mit der Maus entsprechende Schaltfläche, wenn du mehrere Informationen über einzelnen Elemente aus dem Fenster mit Dateienauswahl erhalten möchtest.

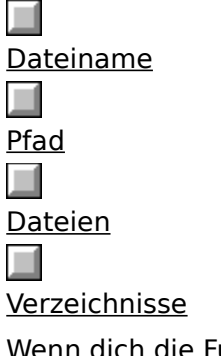

Wenn dich die Funktionen einer der Schaltflächen interessieren, klicke darauf mit der Maus an:

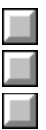

# **Übungstypen**

eTeacher 4.0 realisiert neun Übungstypen. Wähle mit der Maus einen Typ, der dich interessiert: ш

**Mehrfachwahltests** Mehrfachwahltests mit Bildern Wortschatzübungen  $\overline{\phantom{a}}$ Wortschatzübungen mit Bildern Leerstellenergänzung **Satzergänzung** ш **Satzumformung Fragebildung** Satzübersetzung

Alle Übungen aus früheren Versionen von eTeacher sind konvertierbar. Es wurden alle Übungstypen aus eTeachera für DOS behalten, außer den Dateien von Typ STD, die sich in den Typ DIC umgewandelt werden.

Im eTeacher 4.0 wurden die Typennamen sowie die Namenerweiterungen von Dateien aus früheren Versionen behalten, obwohl einige Typen jetzt so wie früher realisiert werden. Z.B. Wortschatzübungen, Satzübersetzung und Leerstellenergänzung haben dieselbe Struktur, lassen dieselbe Länge von Fragen und Antworten zu, sowie ermöglichen auch praktisch unbegrenzte Anzahl der richtigen Antworten. Verschiedene Erweiterungen von Dateinamen und ihre Unterbringung in verschiedenen Menüs informieren über ihren wesentlichen Inhalt, obwohl sie förmlich identisch sind.

## **Ausführen der Übungen**

Alle Übungen, ohne Rücksicht auf den Typ, bestehen aus einer bestimmter Anzahl von Fragen, die richtig beantwortet werden sollen. Im Mehrfachwahltest wird die Antwort ausgewählt, in den anderen wird sie eingetippt.

Wenn eine Übung im MODUS LERNEN ausgeführt wird, werden die Fragen so lange wiederholt, bis das Material beherrscht wird.

Wenn eine Übung im MODUS TESTS ausgeführt wird, bekommst du nach einmaliger Fragestellung eine Note.

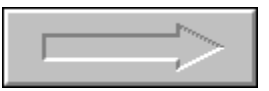

Nach jeder erteilten Antwort kann man zur nächsten Frage übergehen, indem mit der Maus auf der großen Pfeile angeklickt wird, oder die Taste ENTER gedrückt wird.

 $\Box$ 

Aus jeder Übung kann die Hilfe ausgerufen werden.

m

Jede Übung kann abgebrochen werden. Die Ergebnisse werden dann nicht notiert.

Ausführliche Anweisungen über die Antworterteilung, findest du in der Hilfe zu einzelnen Übungstypen.

## **Eingeben der Antworten**

In allen Übungen, wo die Antwort mit Hilfe einer Tastatur eingetippt werden soll, haben ein dazu bestimmtes Feld: Deine Antwort.

Deutsche Buchstaben werden mit der Taste ALT und entsprechendem lateinischen Buchstaben eingeführt. **Die Taste F9 schaltet von der polnischen zur deutschen Tastatur um und umgekehrt.**

Die Antworten sollen sehr sorgfältig eingeschrieben werden, gemäß den deutschen Rechtschreibregeln. Denke daran, daß diese Regeln (z.B. Kommasetzung, Großschreibung von Substantiven) anders als im Polnischen sind. Achte darauf, daß sowohl keine grammatischen als auch orthographischen Fehler begangen sind. Bei dem ganzen Satz soll auch eine richtige Interpunktion behalten werden.

Nach dem Eingeben der Antwort soll die Antwort sorgfältig gelesen und geprüft werden, ob die zufälligen Fehler nicht auftreten. Bei dem ganzen Satz prüfe, ob sie mit entsprechendem Interpunktionszeichen geendet wird (z.B. Punkt oder Fragezeichen), erst dann drücke die Taste ENTER.

Beim Eingeben der Antworten können folgende Bearbeiten-Tasten benutzt werden:

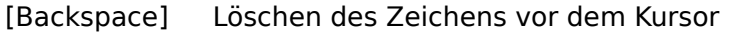

[Delete] Löschen des Zeichens nach dem Kursor

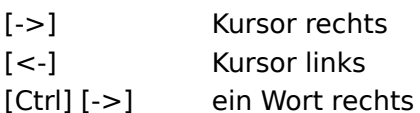

[Ctrl] [<-] ein Wort links

Du kannst auch mit der Maus einen Abschnitt markieren und dann folgende Operationen machen:

[Delete] Abschnitt-Beseitigung

[Shift] [Del] Abschnitt-Ausschneiden und Unterbringen im Abstellfach

[Ctrl] [Ins] Abschnitt-Kopieren zu dem Abstellfach

[Shift] [Ins] Abschnitt-Einsetzten aus dem Abstellfach

## **Deutsche Buchstaben**

eTeacher besitzt einen internen Tastatur-Treiber, die das Schreiben von polnischen oder deutschen Buchstaben ermöglicht, mit Hilfe von einem ALT-Tasten (rechts).

Deutsche Buchstaben in den Übungen und Editoren können in zwei Weisen, wie unten gezeigt, eingefgührt werden:

1. Drücke Alt-Taste mit entsprechendem lateinischen Buchstaben (wenn die polnische Tastatur aktiv ist, kann sie auf eine deutsche mit der Taste F9 umgeschaltet werden, oder mit der Taste auf dem Fensterbalken).

2. Drücke rechte Alt-Taste und setzte mit der numerischen Tastatur den entsprechenden Zeichenkode ein.

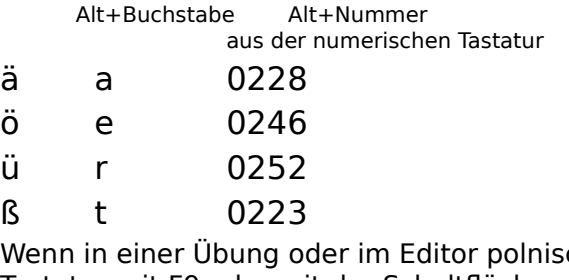

Wenn in einer Übung oder im Editor polnische Buchstaben benutzt werden sollen, ist die Tastatur mit F9 oder mit der Schaltfläche auf dem Fensterbalken umzuschalten.

## **Antwortwahl**

In den Mehrfachwahltests ist eine richtige Antwort unter mehreren Antworten zu wählen.

Die Wahl wird bestätigt duch Mausanklicken auf dem Feld mit richtiger Antwort, oder auf einer Buchstaben-Taste bei der richten Antwort.

Falls du keine Maus besitzt (oder sie ist gerade kaputt), kannst du eine Antwort aus der Tastatur wählen, indem du die Buchstabe links von jedem Antwortenfeld einschreibst.

Denke daran, daß in den Mehrfachwahltests von eTeachera immer nur eine Antwort richtig ist.

Wenn du eine richtige Antwort gewählt hast, ändert sich ihre Farbe auf Grün.

Wenn du eine falsche Antwort gewählt hast, ändert sich ihre Farbe auf Rot, die richtige Antwort wird Grün markiert.

Wenn die Antwort eine Satzergänzung bildet, wird der Satz immer richtig ergänzt, um eine richtige Antwort in die Augen einzuprägen.

## **Informationen auf dem Bildschirm**

Rechts vom Bildschirm werden aktuelle Informationen über Ausführung der Übungen gezeigt.

Im MODUS TESTS werden folgende Informationen angegeben: Prozent der schon gemachten Aufgaben, Prozent der richtig gemachten Antworten, dem entsprechende Note.

Prozent der richtigen Antworten, der für einzelnen Noten erfordert wird, hängt vom Typ und Schwirigkeitsgrad der Übung. Die Notenstrenge von eTeachera kann außerdem in den Lernoptionen reguliert werden (in vernünftigen Grenzen). Wenn du dich für sehr begabt hälst, stelle diese Option auf Maximum (+10) ein. Wenn du dich wegen den schlechten Noten frustrierst, kannst du die Strenge etwas erniedrigen, um Lust zum Lernen nicht verlieren.

Im MODUS LERNEN wird ein Prozent von schon beherrschtem Material gezeigt.

In beiden Modi wird auch die Ausführungszeit der Übungen gerechnet und gespeichert. Die Zeit wird nur vom Fragestellen bis Antworterteilen gerechnet. Betrachtung der erteilten Antwort wird nicht gerechnet.

## **Funktionen der Schaltflächen**

In den Übungsfenstern können sich unten genannte Schaltflächen befinden. Klicke mit der Maus auf die Schaltfläche, die Dich interessiert.

Vorsagen Alle Antworten

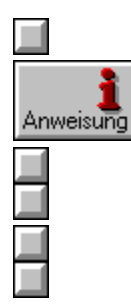

In einem Fenster befinden sich vorwiegend nur einige der oberen Schaltflächen. Das hängt vom Typ Übung und Realisierungstyp.

#### $\Box$ Vorsagen

Nach Anklicken dieser Schaltfläche wird eine richtige Antwort in dem Feld Richtige Antwort eingeblendet.

Die Antwort soll ins Feld Deine Antwort reingeschrieben werden.

Wenn du die Antwort richtig nach dem Vorsagen reingeschrieben hast, bekommst zu zwar eine Anerkennung, aber die Antwort wird nicht als beherrscht gerechnet. Beherrscht sind nur ohne Vorsagen erteilte Antworten.
Alle Antworten

#### (Alle Antworten)

Nach Anklicken dieser Schaltfläche wird ein zusätzliches Fenster gezeigt, mit allen richtigen Antworten.

In der ersten Lernphase ist es aber besser nur eine Variante von einem Satz oder einer Wendung zu beherrschen. Unser Rat ist es, diese Schaltfläche nicht zu oft anzuklicken, eher die eingeblendete Richtige Antwort im Gedächtnis zu behalten.

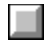

Anklicken von dieser Schaltfläche verursacht das Übergehen zur nächsten Aufgabe.

Anklicken des Pfeils gibt dasselbe Resultat wie das Drücken der ENTER-Taste. Wenn nach Antworterteilen kein ENTER gedrückt wird, bestätigt das erste Anklicken der Pfeil die Antwort. Nach dem zweiten Anklicken geht man zur nächsten Aufgabe über.   

Vor dem Eingeben in das Antwortenfeld bleibt die Pfeil unaktiv.

## $\Box$ Hilfe

Anklicken dieser Schaltfläche öffnet das Fenster mit technischer Kontexthilfe, die du jetzt liest.

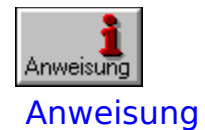

Anklicken dieser Schaltfläche zeigt eine wesentliche Anweisung zu der Ausführung gegebener Übung.

Sie wird automatisch am Anfang jeder Übung eingeblendet. Dann kann sie auch wieder aufgerufen werden. Du sollst sie immer genau lesen, wenn du nicht weißt, worum es in dieser Übung geht.

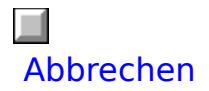

Anklicken dieser Schaltfläche verursacht das Abbrechen von der Übung, Schließen das Fenster und Zurückgehen zum Menü.

### $\Box$ Grammatik

Wenn diese Schaltfläche aktiv ist, verursacht das Anklicken die Öffnung der grammatischen Hilfe auf der Seite, die diese Übung anbetrift.

In Abhängigkeit von der Einstellung in den Lernoptionen, wird die grammatische Hilfe nur im Modus Lernen aktiv, oder aber in beiden Modi.

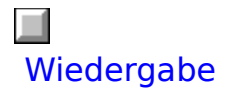

In den Übungen mit Bildern wird durch Anklicken dieser Schaltfläche die Tonaufnahme der richtigen Antwort wiedergegeben.

Diese Funktion erfordert eine Soundkarte.

## **Mehrfachwahltests**

Übungsdateien mit Erweiterungen MLT.

In den Mehrfachwahltests soll eine richtige Antwort von allen angegebenen Antworten gewählt werden.

Wähle mit der Maus ein Thema, das dich interessiert:

Allgemeine Regeln zu den Übungen

Funktionen der Schaltflächen

Wahl der Antwort

 $\blacksquare$ 

**In** 

Informationen auf dem Bildschirm

Lese immer eine Anweisung zu gegebener Übung, die genau erklärt, worum es in dieser Übung geht. Am meisten soll ein Wort oder eine Wortgruppe gewählt werden, die gegebenen Satz gut ergänzt.

In allen Mehrfachwahltests wird EINE UND NUR EINE Antwort richtig.

## **Wortschatzübungen, Übersetzungsübungen, Leerstellenergänzung**

Übungsdateien mit Erweiterungen DIC, DEP, TRA i FIL

In den Übungen von diesen Typen sollen sorgfältig richtige Antworten eingeschrieben werden, gemäß der Anweisung bei jeder Übung.

Wähle mit der Maus ein Thema, das dich interessiert:

Allgemeine Regeln zu den Übungen

Funktionen der Schaltflächen

Eingeben der Antwort

 $\overline{\phantom{a}}$ 

H

Informationen auf dem Bildschirm

Lese immer eine Anweisung zu gegebener Übung, die genau erklärt, worum es in dieser Übung geht. Die Übungen in diesem Format sind zu verschiedenen Zwecken gebraucht. Manchmal wird das eine Wortübersetzung oder Satzübersetzung sein, manchmal Satzumwandlung, oder Satzergänzung.

# **Satzumwandlung, Fragebildung**

Übungsdateien mit Erweiterungen PHR, FIX i QUE.

In den Übungen von diesen Typen sollen sorgfältig richtige Antworten eingeschrieben werden, gemäß der Anweisung bei jeder Übung. Außer der Frage soll ein Satzanfang oder das im Hilfsfeld angegebene Element, genutzt werden.

Wähle mit der Maus ein Thema, das dich interessiert:

 $\blacksquare$ Allgemeine Regeln zu den Übungen ш Funktionen der Schaltflächen m. Eingeben der Antwort Informationen auf dem Bildschirm

Lese immer eine Anweisung zu gegebener Übung, die genau erklärt, worum es in dieser Übung geht. Die Übungen in diesem Format sind zu verschiedenen Zwecken gebraucht. Manchmal wird das eine Ausgangssatz-Umwandlung sein, manchmal die Aufgabe zu einer anderen Frage, oder Einsetzen von einem Verb in der richtigen grammatischen Form.

## **Wortschatzübungen mit Bildern**

Übungsdateien mit Erweiterungen WPD

In den Wortschatzübungen mit Bildern soll meistens ein deutsches Wort eingeschrieben werden, das das Objekt auf dem Bild bezeichnet.

Wähle mit der Maus ein Thema, das dich interessiert:

Allgemeine Regeln zu den Übungen

Funktionen der Schaltflächen

Eingeben der Antwort

 $\blacksquare$ 

**COL** 

Informationen auf dem Bildschirm

Lese immer eine Anweisung zu der gegebenen Übung, die genau erklärt, worum es in dieser Übung geht. Eine richtige Antwort wird akustisch wiedergegeben. Diese Tonwiedergabe erfordert eine Soundkarte.

## **Mehrfachwahltests mit Bildern**

Übungsdateien mit Erweiterungen MPD

In den Mehrfachwahltests mit Bildern soll ein deutsches Wort gewählt werden, das Objekt auf dem Bild bezeichnet.

Wähle mit der Maus ein Thema, das dich interessiert:

Allgemeine Regeln zu den Übungen

**In** 

Funktionen der Schaltflächen

Wahl der Antwort

п

Informationen auf dem Bildschirm

Lese immer eine Anweisung zu gegebener Übung, die genau erklärt, worum es in dieser Übung geht. Eine richtige Antwort wird akustisch wiedergegeben. Wenn eine falsche Antwort gewählt wurde, wird akustisch die richtige wiedergegeben. Diese Tonwiedergabe erfordert eine Soundkarte.

# **Bearbeiten der Übungen**

eTeacher 4.0 ist in die Editoren ausgestattet, die Bildung von neuen Übungen ermöglichen, sowie volles Bearbeiten der bestehenden Übungen.

Zugang zu den Editoren ist nur dann möglich, wenn in den Programmoptionen die Bearbeitenerlaubnis eingestellt wird.

Bearbeitenfunktion kann aus Menü Datei / Bearbeiten in Betrieb gesetzt werden, indem ein Übungentyp zur Bearbeiten gewählt wird. Dann soll eine Übungsdatei aus der Liste gewählt, oder ein Namen der neu erstellten Datei eingeschrieben werden.

Bearbeitenfunktion kann auch aus jedem thematischen Menü in Betrieb gesetzt werden, aus dem Fenster, das Übung öffnet, indem das Befehl Neuloder Bearbeiten gewählt wird.

Wähle mit der Maus ein Thema, das dich interessiert:

H Bearbeiten der Mehrfachwahltests **TI** Bearbeiten der Wortschatz- und Übersetzungsübungen ш Bearbeiten der Umwandlungsübungen m Bearbeiten der Wortschatzübungen mit Bildern Bearbeiten der Mehrfachwahltests mit Bildern

# **Schaltflächen zum Bearbeiten der Übungen**

Bearbeitenfenster der Übungen sind au-er den Felden zum Eingeben der Antworten, auch mit mehreren Schaltflächen ausgestattet, die Bearbeitung erleichtern. Klicke auf die Schaltflächenzeichnung an, die dich interessiert.

Die großen Schaltflächen unten dienen zum Bedienung der ganzen Übungsdatei.

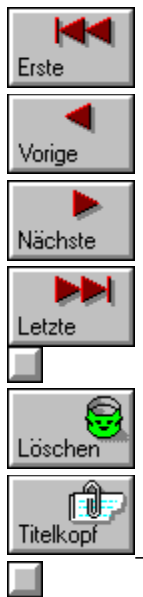

Die kleinen Schaltflächen oben beziehen sich nur auf gegebenes Element an.

Einsetzen

**COL** 

In jedem Editor befinden sich auch die Standardschaltflächen.

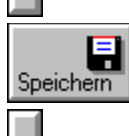

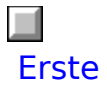

Übergang zu der ersten Aufgabe (Frage) in der bearbeitenden Übung. Wenn das die erste Frage ist, bringt das Anklicken keinen Resultat.

## $\Box$ Vorige

Übergang zu der vorigen Aufgabe in der bearbeitenden Übung. Wenn das die erste Frage ist, bringt das Anklicken keinen Resultat.

### $\Box$ Nächste

Übergang zu der nächsten Aufgabe (Frage) in der bearbeitenden Übung. Wenn das die letzte Frage ist, bringt das Anklicken keinen Resultat.

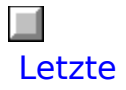

Übergang zu der letzten Aufgabe (Frage) in der bearbeitenden Übung. Wenn das die letzte Frage ist, bringt das Anklicken keinen Resultat.

## $\Box$ Hinzufügen

Neue Frage wird zu der bearbeitenden Übung hinzugefügt Neue Frage wird immer am Ende der Übung hinzugefügt..

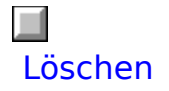

Gegebene Frage wird in bearbeitender Übung gelöscht.

Die Operation wird im Arbeitsspeicher ausgeführt. Die Änderung in der Datei auf der Festplatte erfolgt erst nach dem nächsten Drücken der Schaltfläche Speichern oder OK. Falls du zufällig eine Aufgabe beseitigt hast, klicke die Schaltfläche Abbrechen an. Die Übung auf der Festplatte bleibt in der früheren Form.

### $\Box$ Überschrift

Ein spezieller Editor wird zum Bearbeiten von Überschrift der Übung geöffnet.

Überschrift der Übung enthält ein Titel der Übung, Anweisung der Titelausführung und einige andere Kleinigkeiten.

Eine ausführliche Beschreibung findest du in der Hilfe zum Bearbeiten der Vorsätzen.

 $\Box$ Hilfe

Wenn du diesen Text liest, dann kennst du schon die Funktion dieser Schaltfläche. Viel Erfolg!

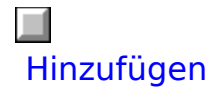

Eine neue Antwort kann am Ende der Liste hinzugefügt werden.

In den Übungen, wo die Antwort aus der Tastarur eingeschrieben werden soll, gibt es viele Varianten der richtigen Antwort. Unabhängig von der Möglchkeit, richtige Antworten nacheinander einzugeben, gibt es auch eine Möglichkeit die Varianten in einem Satz zu kodieren. Die Einzelheiten findest du in der Hilfe zum Bearbeiten der richtigen Antworten.

Einsetzen

#### Einsetzen

Eine neue Antwort kann vor der Antwort, wo sich jetzt der Kursor befindet, hinzugefügt werden.

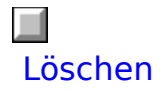

Die Antwort, in der sich der Kursor befindet, wird gelöscht.

Die Operation wird im Arbeitsspeicher ausgeführt. Die Änderung in der Datei auf der Festplatte erfolgt erst nach dem nächsten Drücken der Schaltfläche Speichern oder OK. Falls du zufällig eine Antwort beseitigt hast, klicke die Schaltfläche Abbrechen an. Die Übung auf der Festplatte bleibt in der früheren Form.

## $\Box$ **OK**

Speichert die gemachten Änderungen auf der Festplatte und schließt des Editors.

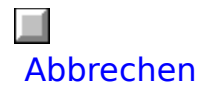

Schließt den Editor und annulliert alle Änderungen, die nach dem letzten Drücken der Speichern-Schaltfläche eingeführt wurden.

 $\Box$ Speichern

Speichert die Änderungen auf der Festplatte ohne den Editor zu schließen.

# **Bearbeiten der Überschrift**

Im Bearbeitenfenster der Überschrift kann eine Überschrift zu jeder Übung bearbeitet werden. Die Überschrift umfaßt mehrere Elemente. Wähle ein Element, das dich interessiert:

ш Beschreibung **COL** Anweisung п Nummer der grammatischen Hilfe  $\Box$ Zufallswiedergabe  $\Box$ Minimum für ausreichende Note

# **Bearbeiten der erweiteten Überschrift**

In diesem Fenster kann eine Überschrift der Übung bearbeitet werden. Ein Überschrift der Übung umfaßt mehrere Elemente. Wähle ein Element, das dich interessiert:

ш Beschreibung  $\overline{\phantom{a}}$ Anweisung m, Aufschrift des Fensters n. Nummer der grammatischen Hilfe  $\Box$ Zufallswiedergabe m Minimum für ausreichende Note

#### Beschreibung

Eine kurze beschreibung, die gleichzeitig als Übungentitel funktioniert, ist im Fenster mit Liste der Übungen füe Lernen oder Tests eingeblendet, sowie im Fenster mit Übungsdateienauswahl bei Hinzufügung zu entsprechender Themengruppe.

Die Beschreibung soll im Polnischen und im Deutschen angegeben werden.

Sprachliche Version ist in Programmsprache, Programmoptionen, einzustellen.

Die Beschreibung darf nicht länger sein, als das dazu bestimmtes Feld, sonst hat sie zu wenig Platz um eingeblendet zu werden.

#### Anweisung

Die Anweisung in zwei sprachlichen Versionen gibt genaue Hinweise an, die Ausführungsweise der Übung betreffen.

Sprachliche Version ist in Programmsprache, Programmoptionen, einzustellen.

Die Anweisung soll immer zu jeder Übung hinzugefügt werden, da dieselben Übungstypen könnemm zu verschiedenen Zwecken genutzt werden.

Die Anweisung ist beim Öffnen der Übung eingeblendet und kann auch jeder Zeit wieder hervorgerufen werden.

#### Aufschrift des zusätzlichen Fensters

Die Umwandlungsübungen haben außer der Frage auch ein zusätzliches Element, das bei der Antwort berücksichtigt werden soll.

Das kann ein Wort sein, eine Grundform des Verbs zu der Umwandlung, Satzanfang oder auch kurzer Hinweis.

Da dieses Fenster zu verschiedenen Zwecken gebraucht werden kann, soll zu jeder Übung eine vernünftige Aufschrift angegeben werden.

## Nummer der grammatischen Hilfe

Hier wird eine Nummer der grammatischen Hilfe abgegeben.

Falls du die selbst erstellten Übungen mit grammatischer Hilfe von eTeacher verbinden möchtest, kannst du hier die Kontextnummer von betreffendem grammatischen Thema eingeben.

Die Liste der grammatischen Themen mit Kontextnummern befindet sich in der Datei GRAMCONT.WRI in eTeacher Verzeichnis. Diese Datei kann auch mit Hilfe von Editor Write (in Accessories, Windows) geöffnet und gedruckt werden.

Die hier angegebene Nummer gilt für alle Aufgaben in gegebener Übung, es sei denn, es werden im Bearbeitenfenster der Übungen individuelle Nummern angegeben.

#### Zufallswiedergabe

Normalerweise ist die Rheienfolge der Aufgaben in der Übung zufällig (die Option Zufallswiedergabe ist eingeschaltet)

Wenn aber die Sätze in der Übung eine logische Einheit bilden, z.B. Dialog oder Erzählung, kann die Option Zufallswiedergabe ausgeschaltet werden. Die Sätze werden in der Reihenfolge der Eingabe gezeigt.

#### Minimum (%)

In diesem Feld wird Prozent der guten Antworten angegeben, das im Modus Tests für eine ausreichende Note erfordert ist.

Die zugängliche Werte sind von 15% bis 85%. Die Abstände für andere Noten sind zu diesem Wert verhältnisweise gerechnet.

Diese Wert hängt vor allem vom Typ der Übung an, (z.B. in einem Mehrfachwahltest ist es leichter eine richtige Antwort zu treffen als in einem Übersetzungstest einen Satz richtig einzuschreiben). Man kann auch die Schwierigkeitsgrad des Materials berücksichtigen.

Die in den Übungen angegebenen Standardnoten können mit einem Strenge-Regulator von eTeacher in den Lernoptionen modifiziert werden.
## **Bearbeiten der Mehrfachwahltests**

Wähle aus der Liste ein Thema, das dich interessiert und klicke auf die kleine Schaltfläche mit der Maus an. Die einzelnen Themen kannst du im zweiten Fenster lesen.

Struktur der Mehrfachwahltests

ш

Funktionen der Redaktionsschaltflächen

ı

Felder zum Eingeben der Aufgaben

n.

Bearbeiten der Übungsüberschriften

## **Struktur der Mehrfachwahltests**

Jede Übung von diesem Typ besteht aus bestimmter Anzahl der Aufgaben. Jede Aufgabe besteht aus einer Frage und zwei bis fünf Antworten zum Wählen. Bei Realisierung der Übung soll der Lerner/die Lernerin eine richtige Antwort wählen. Diese Übungen sind meistens länger als die Übersetzungs- oder Umwandlungsübungen. Eine optimale Länge ist 30-50 Sätze.

In einem klassischen Mehrfachwahltests ist **eine und nur eine** Antwort richtig.

In einem Mehrfachwahltest, der die Sprachkompetenz prüft, sollten die falschen Antworten so ausgewählt werden, damit eine sofort als falsch erkannt wird, sogar von einer Anfängerin/einem Anfänger. Eine Antwort soll als falsch nur von einer/einem sehr guten Lernerin/Lerner erkannt werden. Die anderen Antworten sollen dazwischen liegen. Solche Vorbereitung der falschen Antworten ermöglicht sowohl den schwachen, als auch den besten LernerInnen seine Sprachkompetenz zu prüfen.

# **Bearbeitungsfelder der Mehrfachwahltests**

Die einzelnen Komponenten jeder Aufgabe sollen in entsprechende Felder eingeschrieben werden. Das Redaktionsfenster der Mehrfachwahltests enthält folgende Felder:

Nummer der grammatischen Hilfe

 $\Box$ 

ш

Frage

 $\Box$ 

Antworten

#### Nummer der grammatischen Hilfe

Hier wird eine Nummer von Thema der grammatischen Hilfe angegeben.

Falls du selbst erstellte Übungen mit der grammatischer Hilfe von eTeacher verbinden möchtest, kannst du hier die Kontextnummer von betreffendem grammatischen Thema eingeben.

Wenn dieses Feld leer ist, wird ein Thema geöffnet, das in der Übungenüberschrift bestimmt wurde.

Wenn in der Übungenüberschrift dieses Feld auch leer ist, bleibt die Schaltfläche Grammatik in der Übung unaktiv.

Die Liste der grammatischen Themen mit Kontextnummern befindet sich in der Datei GRAMCONT.WRI in eTeacher Verzeichnise. Diese Datei kann auch mit Hilfe von Editor Write (in Accessories, Windows) geöffnet und gedruckt werden.

#### Frage

In diesem Feld soll eine Frage eingeschrieben werden.

Am meisten ist das ein Satz mit einer Lücke, wo konkretes Wort, oder Wortgruppe eingeschrieben wird.

In die Lücke sollen einige Unterstreichungszeichen \_\_\_\_\_\_\_ eingeschrieben werden. Nach Antworteteilen werden die Unterstreichungszeichen in dem Satz durch richtige Antwort ersetzt, um eine richtige Antwort in die Augen einzuprägen.

#### Antworten

In diesen Felden sollen zwei bis fünf Antworten zum Wählen eingeschrieben werden.

Es wird empfohlen, in dem ganzen Test dieselbe Anzahl der Antworten zum Wählen einzuschreiben. Sonst ist es schwer entsprechende Ausgangsnote festzustellen. Bei zwei Antworten gibt die Verlosung durchschnittlich ein Ergebnis von 50%, bei fünf Antworten - 20%. In Abhängigkeit von der Anzahl der Antworten zum Wählen in gegebener Übung, soll entsprechendes Prozentminimum für eine ausreichende Note in der Übungenüberschrift bestimmt werden. Bei fünf Antworten beträgt das Minimum für eine ausreichende Note 70%, bei zwei Antworten - 85%.

Ein Antwortenfeld ist zufällig als richtig gemerkt und hier soll eine richtige Antwort eingeschrieben werden.

Wenn die richtige Antwort in einem anderen Feld eingeschrieben ist, soll dieses Feld unbedingt mit einem Merker links des Antwortfeldes gemerkt werden.

# **Bearbeiten der Wortschatz- und Übersetzungsübungen**

Wähle aus der Liste ein Thema, das dich interessiert und klicke auf die kleine Schaltfläche mit der Maus an. Die einzelnen Themen kannst du im zweiten Fenster lesen.

Struktur der Wortschatz- und Übersetzungsübungen

Funktionen der Redaktionsschaltflächen

m

ш

Felder zum Eingeben der Aufgaben

Ĩ.

Kodierung der alternativen Antworten

 $\blacksquare$ 

Bearbeiten der Übungsüberschriften

## **Struktur der Wortschatz- und Übersetzungsübungen**

In eTeacherze 4.0 haben die Wortschatz- und Übersetzungsübungen dieselbe Struktur, die auch zu anderen Zwecken genutzt werden kann, z.B. zu einigen Umwandlungen, oder im Lückentext.

Verschiedene Erweiterungen von Dateinamen (DIC, DEP, TRA i FIL) sind erhalten, um mit eTeacher Version für DOS kompatibill zu bleiben.

Jede Übung von diesem Typ besteht aus einer Anzahl der Aufgaben. Jede Aufgabe besteht aus einer Frage (in Form von einem Satz oder einem Wort), sowie aus beliebiger Anzahl der Antworten, die als richtig anerkannt werden können.

Die Anzahl der Aufgaben in einer Übung ist zwar beliebig, aber aus metodologischen Gründen werden 50-60 Fragen für Wörter und kurze Wendungen erfordert, oder 20-25 Fragen für Sätze.

## **Bearbeitenfelder der Wortschatz- und Übersetzungsübungen**

Die einzelnen Bestandteile von jeder Aufgabe, sollen in eintsprechende Felder eingeschrieben werden. Das Bearbeitenfenster der Mehrfachwahltests enthält folgende Felder:

 $\blacksquare$ 

Nummer der grammatischen Hilfe

 $\Box$ Frage  $\Box$ 

Antworten

**Tall** Dateien mit Sprachausgabe

#### Frage

In diesem Feld soll eine Frage eingeschrieben werden. Das kann ein Wort, oder ein Satz zum Übersetzen sein, Satz mit einer Lücke zum Ausfühlen, oderSatz zum Umwandlung.

Auf Grund von vielen Lösungsmöglichkeiten der Übung, soll immer in der Überschrift der Übung eine Anweisung angegeben werden, um es klar zu machen, worum es in dieser Übung geht.

Anmerkung: Falls du außer der Grundfrage, noch ein zweites Element zugeben willst, z.B. Anfang der Antwort, oder ein Wort, das hineinzustellen ist, sollst du den Typ der Übersetzungsübungen wählen.

#### Antworten

In diesen Felder sollen alle Antworten angegeben werden, die als richtig bestätigt werden sollen.

Die Anzahl der richtigen Antworten ist beliebig. Wenn sie mehr als fünf sind, sollen sie mit Hilfe von einer Blätterschaltfläche, rechts des Fensters, umgerollt werden.

Unabhängig von der Möglichkeit, die Antworten in einzelnen Felder einzuschreiben, gibt es auch eine Möglichkeit, alle alternativen Antworten in einem Feld einzuschreiben, mit Hilfe von einem speziellen Syntax für Kodierung der alternativen Antworten.

### Dateien mit Sprachausgabe

In diesem Feld kann den Namen von Datei WAV mit Aufnahme von richtiger Antwort eingeschrieben werden. Der Namen kann eingeschrieben, oder auf dem Laufwerk ausgesucht werden, mit Hilfe von Fenster mit Klangdateienauswahl. Neben jedem Antwortenfeld befinden sich zwei Schaltflächen:

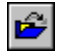

Fenster mit Klangdateienauswahl,

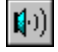

Probe-Wiedergabe der Aufnahme aus eingeschriebener Datei WAV.

ANMERKUNG: In einer Disketten-Version des Programms sind die Antwortenaufnahmen zu diesen Übungen nicht hinzugefügt.

# **Bearbeiten der Umwandlungsübungen**

Wähle aus der Liste ein Thema, das dich interessiert und klicke auf die kleine Schaltfläche mit der Maus an. Die einzelnen Themen kannst du im zweiten Fenster lesen.

ш Struktur der Umwandlungsübungen

Funktionen der Redaktionsschaltflächen

m

Felder zum Eingeben der Aufgaben

Ĩ.

Kodierung der alternativen Antworten

 $\blacksquare$ 

Bearbeiten der Übungsüberschriften

## **Struktur der Umwandlungsübungen**

Jede Übung von diesem Typ besteht aus bestimmter Anzahl der Aufgaben. Jede Aufgabe besteht aus einer Frage, einem zusätzlichen Element und beliebiger Anzahl der Antworten zum Wählen.

Zusätzliches Element kann zu verschiedenen Zwecken genutzt werden. Das kann Anfang der Antwort sein, sowie ein Wort oder eine Wendung, die in der Antwort gebraucht werden soll. Es kann aber auch eine kurze Anweisung sein, was mit dem Ausgangssatz zu tun ist.

Wenn bei Öffnung der Funktion Bearbeiten, die Umwandlung mit dem Anfang, oder Fragenstellung gewählt worden ist, wird die Datei eine Erweiterung PHR oder QUE haben. Zusätzliches Element wird in der Übung als Anfang der Antwort angegeben.

Wenn bei Öffnung der Funktion Bearbeiten, die Umwandlung mit dem Wort gewählt worden ist, wird die Datei eine Erweiterung FIX haben. Zusätzliches Element wird in der Übung in einem Fenster angegeben, dessen Namen in der Überschrift der Übung bestimmt wurde.

Die Anzahl der Aufgaben in einer Übung ist zwar beliebig, aber aus metodologischen Gründen werden 50-60 Fragen für Wörter und kurze Wendungen erfordert, oder 20-25 Fragen für Sätze.

# **Bearbeitenfelder der Umwandlungsübungen**

Die einzelnen Komponenten von jeder Aufgabe sollen in entsprechende Felder eingeschrieben werden. Das Bearbeitenfenster der Umwandlungsübungen enthält folgende Felder:

ш Nummer der grammatischen Hilfe  $\blacksquare$ Frage ш Zusätzliches Element  $\Box$ Antworten

#### Frage

In diesem Feld soll eine Frage eingeschrieben werden. Das kann ein Satz zum Umwandlung sein, Satz mit einer Lücke zum Ausfühlen usw.

Auf Grund von vielen Lösungsmöglichkeiten der Übung, soll immer in der Überschrift der Übung eine Anweisung angegeben werden, um es klar zu machen, worum es in dieser Übung geht.

#### Element

In diesem Feld unter der frage kann ein zusätzliches Element eingeschrieben werden.

Das kann Anfang der Antwort sein, sowie ein Wort oder eine Wendung, die in der Antwort gebraucht werden soll. Es kann aber auch eine kurze Anweisung sein, was mit dem Ausgangssatz zu tun ist.

Wenn bei Öffnung der Funktion Bearbeiten, die Umwandlung mit dem Anfang, oder Fragenstellung gewählt worden ist, wird das zusätzliche Element als Anfang der Antwort angegeben.

Wenn bei Öffnung der Funktion Bearbeiten, die Umwandlung mit dem Wort gewählt worden ist, wird zusätzliches Element in der Übung in einem Fenster angegeben, dessen Namen in der Überschrift der Übung, im Feld zusätzliches Element bestimmt wurde.

# **Bearbeiten der Wortschatzübungen mit Bildern**

Wähle aus der Liste ein Thema, das dich interessiert und klicke auf die kleine Schaltfläche mit der Maus an. Die einzelnen Themen kannst du im zweiten Fenster lesen.

Struktur der Wortschatzübungen mit Bildern

Funktionen der Redaktionsschaltflächen

m

ш

Felder zum Eingeben der Aufgaben

Ĩ.

Kodierung der alternativen Antworten

 $\blacksquare$ 

Bearbeiten der Übungenüberschriften

### **Struktur der Wortschatzübungen mit Bildern**

Wortschatzübungen mit Bildern bestehen, wie andere Wortschatzübungen, aus einer Anzahl der Aufgaben, wo ein deutsches Wort angegeben werden soll.

In jeder Aufgabe gibt es auch ein Bild mit dem Gegenstand, sowie Aufnahme der Ausschprache von diesem Wort.

Jedes Element der Übung, ist mit einer graphischen Datei im Format PCX, BMP oder GIF verbunden, sowie mit einem oder mehreren Klangdateien im Format WAV.

Also jedes Element der Übung besteht aus:

1. einer Textfrage,

- 2. einem Dateinamen WAV mit Aufnahme der Frage,
- 3. einem Namen der graphischen Datei, die mit gegebenem Element verbunden ist,
- 4. einer Liste der bestätigten Antworten,
- 5. einem Namen der Klangdateien, die mit den Antworten verbunden sind.
- Textfrage, Bild und alle Aufnahmen sind optional. Man kann also nur eine richtige Antwort aufnehmen.

Beim Fehlen der Soundkarte oder entsprechenden Tonaufnahmen können die Aufgaben nur mit einem Bild, ohne Ton gemacht werden. Man kann auch Übungen Sprachausgabe, aber ohne Bilder, machen.

# **Bearbeitungsfelder der Wortschatzübungen mit Bildern**

Bearbeitenfenster der Wortschatzübungen mit Bildern enthält folgende Felder:

 $\Box$ **Textfrage** 

 $\Box$ Datei mit Sprachausgabe

 $\Box$ 

Name der Bilddatei

 $\Box$ 

Antworten

**In the** 

Klangdateien mit Antworten

#### **Textfrage**

In diesem Feld kann eine Textfrage eingeschrieben werden, die unabhängig von dem Bila erscheint.

Das kann z.B. ein polnisches Wort sein, um die ewentuelle Zweideutigkeit des Bildes zu vermeiden.

Das kann auch z.B. eine Frage sein, die sich auf das Bild bezieht, die mit dem ganzen Satz beantwortet werden soll.

### Datei mit Sprachausgabe

In diesem Feld kann einen Namen der Datei WAV mit Aufnahme der Frage eingeschrieben werden.

Der Namen kann aus der Tastatur eingetippt werden, oder man kann ihn auf dem Laufwerk aussuchen, mit Hilfe von einem Fenster mit Klangdateienauswahl. Neben dem Fenster befinden sich zwei Schaltflächen:

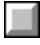

Fenster mit Laudateienauswahl,

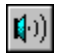

Probe-Wiedergabe der Aufnahme aus eingeschriebener Datei WAV.

### Datei mit Bild

In diesem Feld kann einen Namen der Datei mit dem Bild eingeschrieben werden. Es werden die

Dateien in Format BMP, PCX i GIF bestätigt.

Der Namen kann aus der Tastatur eingetippt werden, oder man kann ihn auf der Paltte aussuchen, mit Hilfe von einem Fenster mit Klangdateienauswahl. Neben dem Fenster befinden sich eine Schaltfläche , die ein Fenster mit Graphikdateienauswahl öffnet.

### Dateien mit Sprachausgabe

In diesem Feld kann einen Namen der Datei WAV mit Aufnahme der Antwort eingeschrieben werden.

Der Name kann per Tastatur eingetippt werden, oder man kann ihn auf dem Laufwerk aussuchen, mit Hilfe von einem Fenster mit Klangdateienauswahl. Neben dem Fenster befinden sich zwei Schaltflächen:

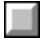

Fenster mit Laudateienauswahl,

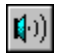

Probe-Wiedergabe der Aufnahme aus eingeschriebener Datei WAV.

# **Bearbeiten der Mehrfachwahltests mit Bildern**

Wähle aus der Liste ein Thema, das dich interessiert und klicke auf die kleine Schaltfläche mit der Maus an. Die einzelnen Themen kannst du im zweiten Fenster lesen.

Struktur der Mehrfachwahltests mit Bildern

П

Funktionen der Redaktionsschaltflächen

J

Felder zum Eingeben der Aufgaben

n.

Bearbeiten der Übungenüberschriften

## **Struktur der Mehrfachwahltests mit Bildern**

Mehrfachwahltests mit Bildern bestehen aus einer Anzahl der Aufgaben. Jede Aufgabe besteht aus einem Bild und zwei bis fünf Antworten zum Wählen. Bei Realisierung der Übung soll die Lernerin/der Lerner einen richtigen Namen des Objektes aus dem Bild wählen. Jede der Antworten zum Wählen kann mit einer Klangdatei verbunden sein, die dieses Wort enthält.

Also jedes Element der Übung besteht aus:

- 1. einem Namen der Graphikdatei im Format BMP, PCX oder GIF
- 2. zwei bis fünf Antworten zum Wählen

3. einem Namen der Klangdateien im Format WAV, die mit den Antworten verbunden sind.

Die Aufnahmen sind optional. Man kann also nur eine richtige Antwort aufnehmen. Beim Fehlen der Soundkarte oder entsprechenden Tonaufnahmen können die Aufgaben nur mit einem Bild, ohne Ton gemacht werden.

## **Bearbeitenfelder der Mehrfachwahltests mit Bildern**

Bearbeitenfenster der Mehrfachwahltests mit Bildern enthält folgende Bearbeitenfelder:

ш Bilddatei

 $\Box$ 

**Antworten** 

 $\Box$ 

Aufnahme der Antworten

#### Antworten

In diesen Feldern sollen fünf Antworten zum Wählen eingeschrieben werden. Jede Antwort kann mit einer Klangdatei verbunden werden, die eine Sprachausgabe enthält.

## **Kodierung alternativer Antworten**

Unabhängig von der Möglichkeit, beliebige Anzahl der Antworten in einzelne Felder einzuschreiben, gibt es auch eine Möglichkeit in einem Feld alternative Antworten zu kodieren.

Diese Methode beschleunigt sehr die Erarbeitung der Übungen, erfordert aber, daß die Regeln der speziellen Syntax zum Kodierung genau eingehalten werden.

Zum alternayiven Kodierung sind drei spezielle Zeichen benutzt: (**[**,**/**,**]**) (eckige Klammer und sg. slash). Die Regeln zum Kodierung sind folgende:

A. Eine Reihe der Wörter, ohne Zeichen (/), befindet sich in eckigen Klammern - das bedeutet: sie ist optional, dh. siê kann in der Antwort auftretten, oder nicht. Z.B. die Einschreibung:

Die Fenster werden [von der Mutter ]geputzt.

bedeutet, daß von der Mutter in diesem Satz auftreten kann, oder nicht. Es werden also folgende Antworten bestätigt:

1.Die Fenster werden von der Mutter geputzt.

2.Die Fenster werden geputzt.

B. In einer Reihe, zwischen den eckigen Klammern befindet sich ein Zeichen (/) - das bedeutet: in der Antwort soll entweder die Reihe links, oder die Reihe rechts des Zeichens (/) auftreten. Es kann auch sein, daß sich in einem Satz mehr als ein Zeichen / befinden, dann ist das eine mehrgliedrige Alternative. Z.B. die Einschreibung:

Ich fahre zu [meiner Oma/meiner Großmutter/ihr].

bedeutet, daß in der Antwort entweder meiner Oma , oder meiner Großmutter , oder ihr benutzt werden kann. Es werden also folgende Antworten bestätigt:

1.Ich fahre zu meiner Oma. 2.Ich fahre zu meiner Großmutter. 3.Ich fahre zu ihr.

Achtung: Space-Taste ist auch ein Zeichen.

C. Sowohl die Option- als auch die Alternativglieder können eingenistet werden, dh. in jedem Option- oder Alternativglied kann ein anderes Option- oder Alternativglied auftreten. Z.B. die Einschreibung:

#### **Das muß [vo[m/n dem] Professor noch einmal/noch einmal vo[m/n dem] Professor] erklärt werden.**

gibt im Resultat 4 Varianten der Antwort:

- 1. Das muß von dem Professor noch einmal erklärt werden.
- 2. Das muß vom Professor noch einmal erklärt werden.
- 3. Das muß noch einmal von dem Professor erklärt werden.
- 4. Das muß noch einmal vom Professor erklärt werden.

Eine geschickte Anwendung der og. Syntax ermöglicht oft in einem Satz eine große Anzahl von Varianten der richtigen Antworten kodieren. Manchmal ist es aber leichter, zwei Sätze zu schreiben, als sich den Kopf zerbrechen, wie das in einem Satz zu machen.

Bei der Realisierung der Übung generiert eTeacher aus der alternativen Einschreibung, alle möglichen Antworten. Wenn eine falsche Antwort erteilt wird, zeigt eTeacher eine richtige Antwort. Erst auf speziellen Befehl zeigt er auch andere gute Antworten. Es ist also wichtig, daß diese Antwort, die automatisch gezeigt wird, möglichst die beste ist, denn sie wird im Gedächtnis eingeprägt.

Bei einer normalen Einschreibung zeigt eTeacher eine Antwort, die auf dem ersten Feld

eingeschrieben wurde. Falls im ersten Feld eine alternative Antwort eingeschrieben wurde, generiert eTeacher zuerst:

- Antwort ohne Optional-Element
- Antwort mit der letzten alternativen Variante.

Z.B. aus der Einschreibung:

### **Sie ist[ gerade] zu[r/ ihrer/ der] Oma gefahren.**

wird als erster folgender Satz generiert:

Sie ist zu der Oma gefahren.

In manchen Fällen, wenn eTeacher nicht die beste Antwort als die erste generieren will, ist es besser die beste Antwort im ersten Feld normal einzuschreiben, und erst in dem zweiten Feld die anderen alternativen Antworten zu kodieren.

## **Bearbeiten der Kommentare**

Bearbeiten der Kommentare ermöglicht die Redaktion von einer bestehenden oder einer neuen Kommentarsammlung. Die Anerkennungen und Tadeln werden getrennt bearbeitet. Die Kommentare können eingeblendet, oder akustisch wiedergegeben werden. Zu jedem Kommentar kann eine Datei mit seiner Tonaufnahme (wenn es solche gibt), im Feld Datei mit Sprachausgabe hinzugefügt werden.

Der Name der Datei mit Sprachausgabe (im Format WAV) kann per Tastatur eingetippt werden, oder man kann ihn auf dem Laufwerk aussuchen, mit Hilfe von einem Fenster mit Klangdateienauswahl. Neben dem Fenster befinden sich zwei Schaltflächen:

 $\blacksquare$ 

H

Fenster mit Laudateienauswahl,

Probe-Wiedergabe der Aufnahme aus eingeschriebener Datei WAV.

Bearbeitung der ganzen Sammlung der Kommentare ermöglchen, so wie in den Übungen:

H

Schaltflächen zum Bearbeiten

## **Bearbeiten der Kommanterenüberschrift**

Im Bearbeitenfenster der Kommentarenüberschrift kann man einen Titel (Beschreibung) von gegebener Kommantarensammlung im Polnischen oder im Deutschen bearbeiten. Diese Beschreibung wird auf einer Liste im Fenster mit Kommentarenauswahl gezeigt.

Ob das im Polnischen oder im Deutschen gezeigt wird, kann in den Sprachoptionen eingestellt werden.

## **Schaltflächen zum Bearbeiten von Kommentaren**

Bearbeitenschaltflächen von Kommentaren sind in seiner Funktion ähnlich wie Bearbeitenschaltflächen der Übungen. Wähle mit der Maus ein Thema, das dich interessiert:

Rechts vom Fenster befinden sich die Standard-Schaltflächen:

ш Ш

 $\Box$ 

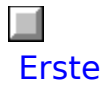

Übergehen zu dem ersten Kommentar in der bearbeiteten Sammlung.

Wenn das der erste Kommentar ist, bleibt diese Funktion nach dem Anklicken unaktiv.

### $\Box$ Vorige

Übergehen zu dem vorigen Kommentar in der bearbeiteten Sammlung. Wenn das der erste Kommentar ist, bleibt diese Funktion nach dem Anklicken unaktiv.

### $\Box$ Nächste

Übergehen zu dem nächsten Kommentar in der bearbeiteten Sammlung. Wenn das der letzte Kommentar ist, bleibt diese Funktion nach dem Anklicken unaktiv.
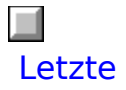

Übergehen zu dem letzten Kommentar in der bearbeiteten Sammlung. Wenn das der letzte Kommentar ist, bleibt diese Funktion nach dem Anklicken unaktiv.

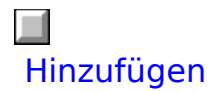

Hinzufügen von einem neuen Kommentar in der bearbeiteten Sammlung. In die leeren Linien kann einen neuen Kommantar eingeschrieben werden.

Der neue Kommantar wird immer am Ende der Sammlung hinzugefügt.

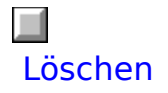

Löchen von dem gezeigten Kommentar in der bearbeiteten Sammlung.

Diese Operation wird im Komputerspeichern gemacht. Die Änderung in der Datei auf der Festplatte erfolgt erst nach dem nächsten Anklicken von der Schaltfläche Speichern oder OK. Wenn du also unabsichtlich einen Kommantar gelöscht hast, klicke die Schaltfläche Abbrechen an. Die Kommantarensammlung bleibt auf der Festplatte in voriger Version.

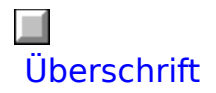

Hier wird ein spezieller Editor geöffnet, wo die Überschrift zu der gegebener Kommentarensammlung bearbeitet werden kann. Die Überschrift enthält den Namen (Beschreibung) der Sammlung, die auf der Liste im Fenster mit Kommantarenauswahl gezeigt wird.